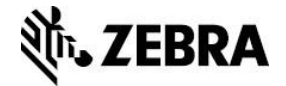

# **Link-OS SDK for Xamarin README**

This readme is specific to the LinkOS Xamarin SDK. This SDK is a Xamarin PCL in the plugin format. Also included in the files is a sample app showing use of specific APIs.

**Note:** The Developer Demo application is provided AS-IS, for example purposes only.

# **Installation Instructions**

This SDK is installed as a NuGet package into MS Visual Studio. Currently this is the only correct way to install the SDK.

#### **Prerequisites**

- Visual Studio 2012 2015 ( [https://www.visualstudio.com/post-download](https://www.visualstudio.com/post-download-vs?sku=community&clcid=0x409)[vs?sku=community&clcid=0x409](https://www.visualstudio.com/post-download-vs?sku=community&clcid=0x409) ) installed. Compatible with Community Edition.
- A current version of NuGet plugin for Visual Studio [\(https://visualstudiogallery.msdn.microsoft.com/5d345edc-2e2d-4a9c-b73b-d53956dc458d](https://visualstudiogallery.msdn.microsoft.com/5d345edc-2e2d-4a9c-b73b-d53956dc458d) ) installed.

## **Installation Steps**

From a local nupkg package file:

- 1. Open Visual Studio and create a new solution, open your own Xamarin solution, or open the Zebra developer demo included.
- This solution can be a Xamarin Forms (Portable) app, Android app, or iOS app.

2. From the Solution Explorer, right click the top level solution. Do not manage from one of the projects. It will not work properly.

3. Click "Manage NuGet Packages for Solution…"

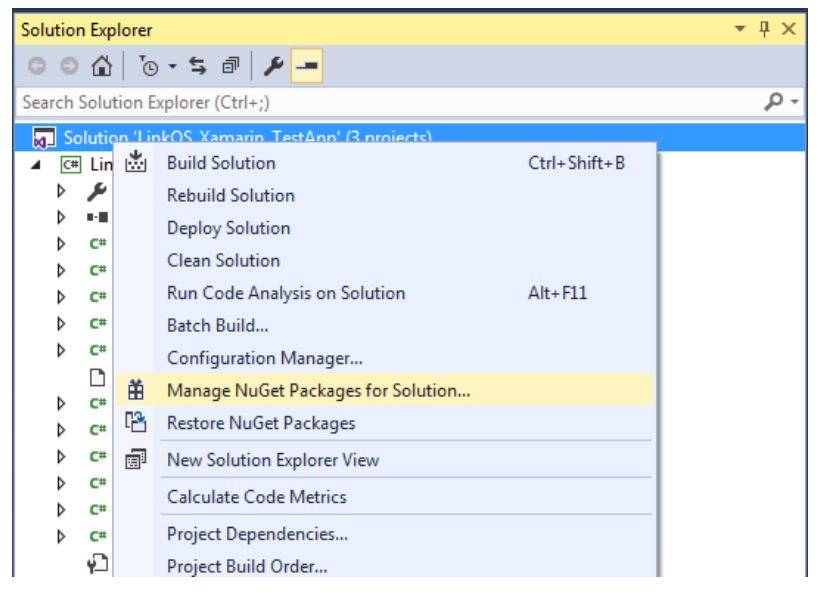

4. Click the source manager for the Package Sources ( button in red circle ).

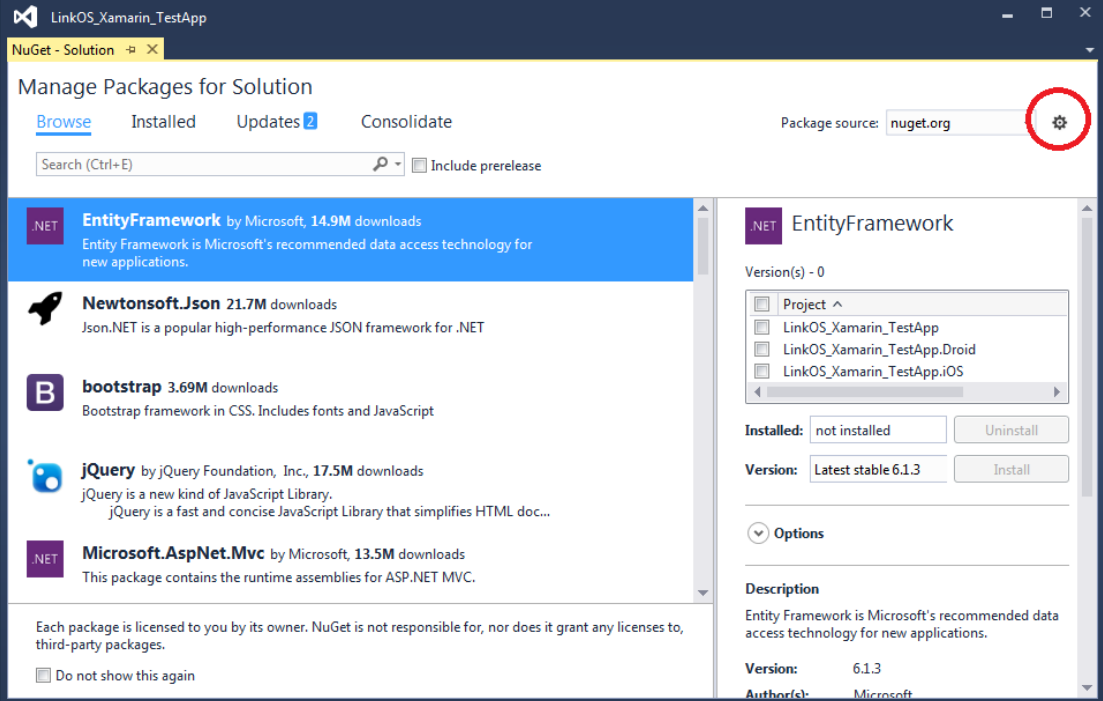

5. Click the Add package sources button

6. Type in or browse to the folder you installed the LinkOS\_Xamarin.nupkg file to. Give the location a name.

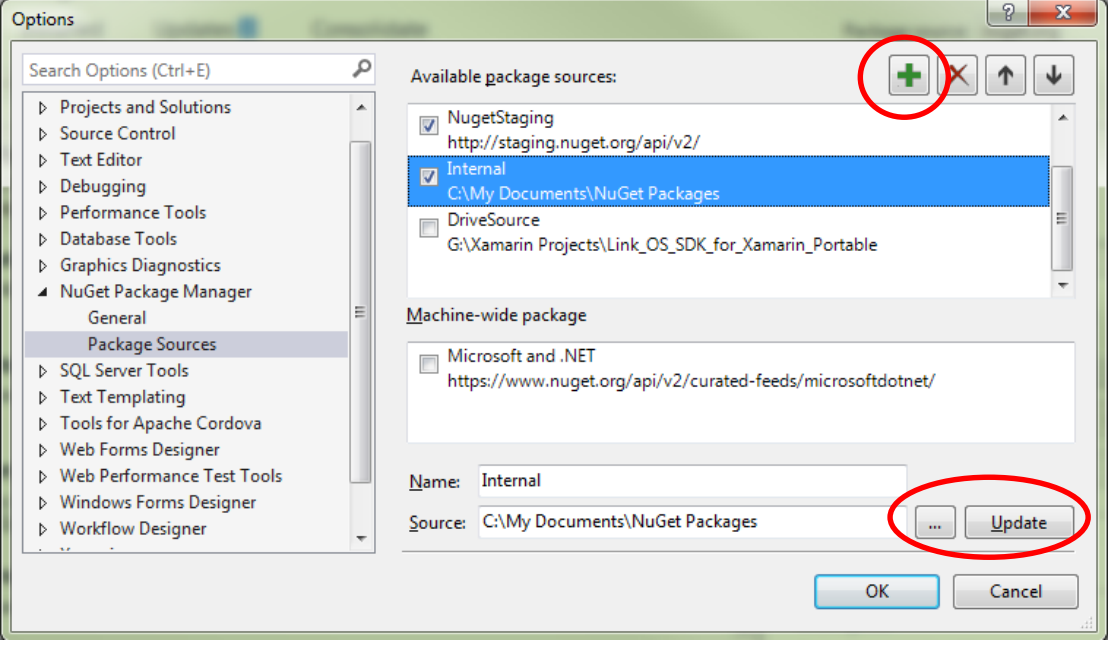

- 7. Click Update
- 8. Click OK

9. Change the Package source to your new package location. You should now see the LinkOS\_Xamarin\_SDK package in the packages list.

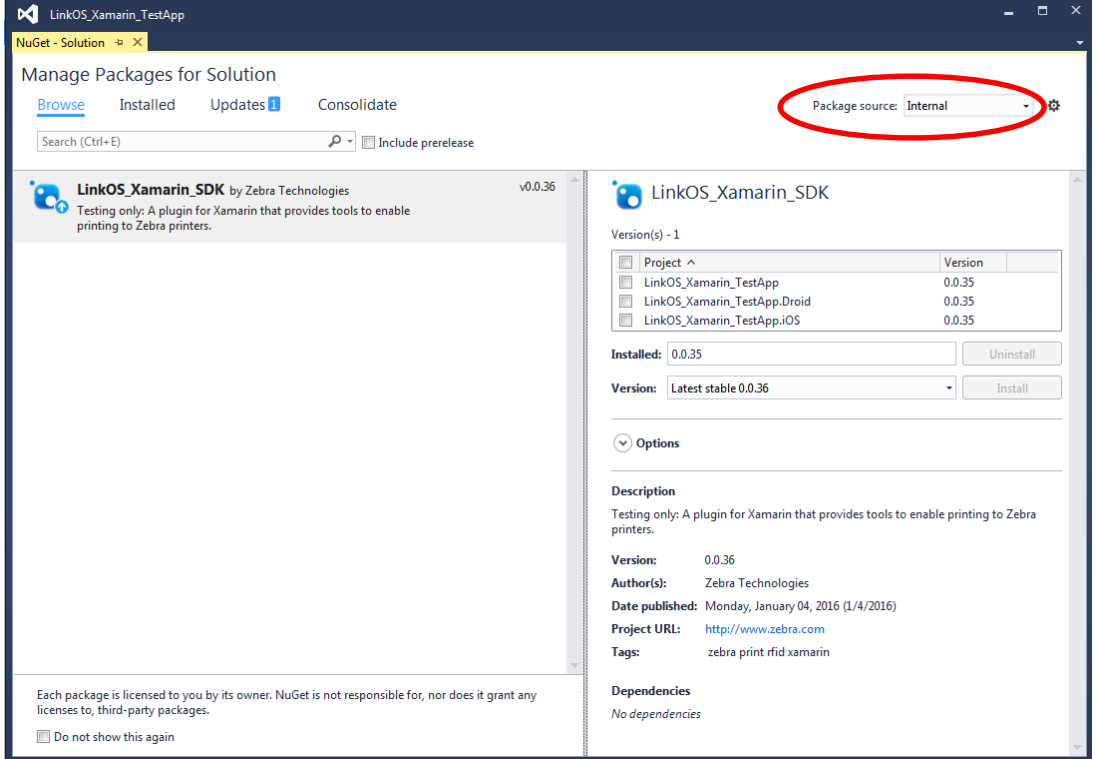

10. Click the Project checkbox to install the entire package.

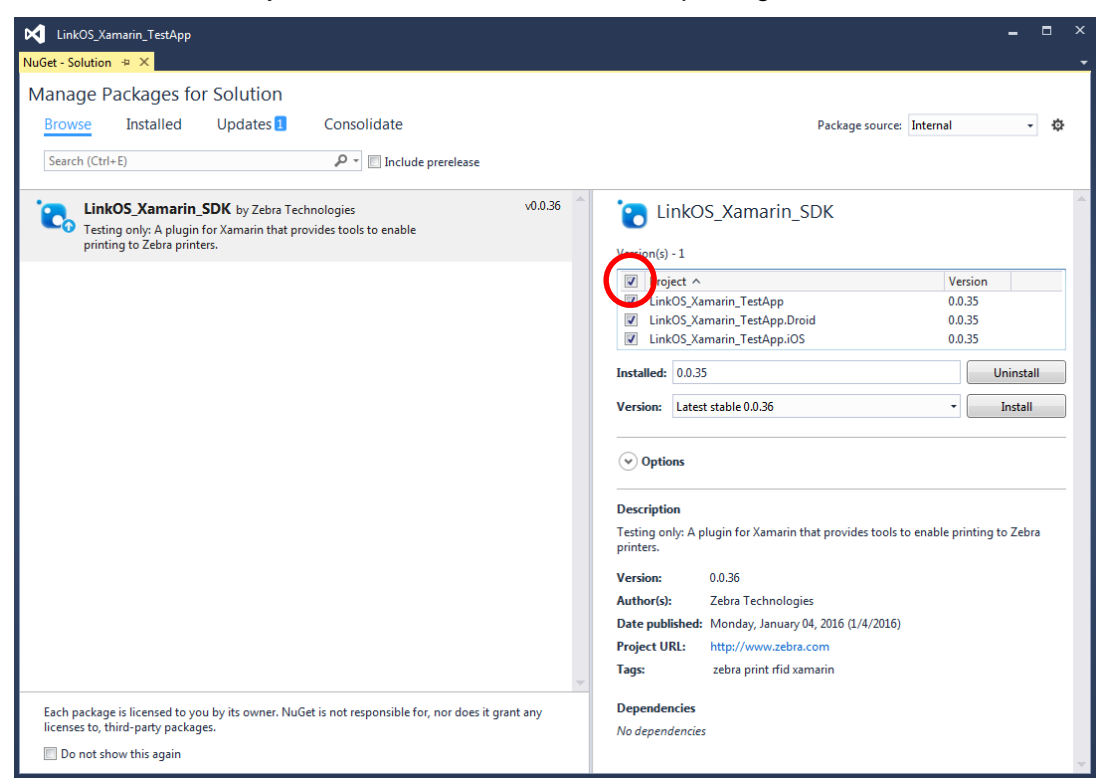

11. Click the Install button next to the version.

12. The Package Manager will install all the appropriate references to the libraries. Wait till the console says it's finished. You are now capable of using the Link-OS API's in a Xamarin project.

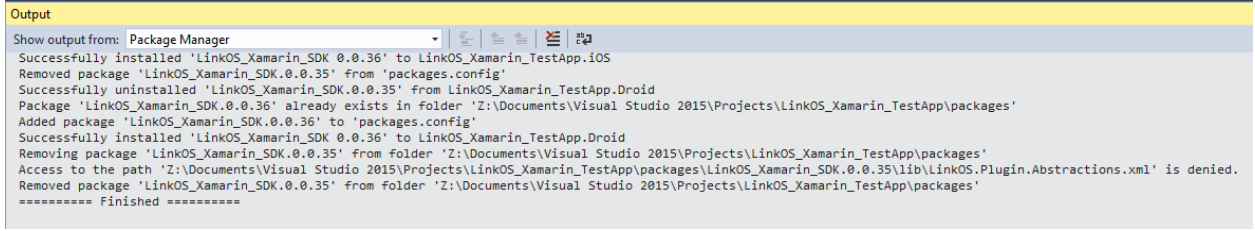

## **Updating the SDK package**

If Zebra updates the SDK (and we will!), follow these steps to update your installation:

Follow installation steps 1-3, then 9-12. Notes

# **Notes**

The API's are documented in the documentation folder. Also availible [online.](http://techdocs.zebra.com/link-os/latest/xamarin/)

**Note:** There are several API's that may not work as expected with non-Link-OS printers. These API's are documented in the API docs. For a full list of Link-OS printers see the [Link-OS website.](http://www.zebra.com/linkos)

**Note:** There are several differences between usage on Android and iOS for this API, please see the documentation for full details. Notes below are general to Android and iOS Bluetooth development.

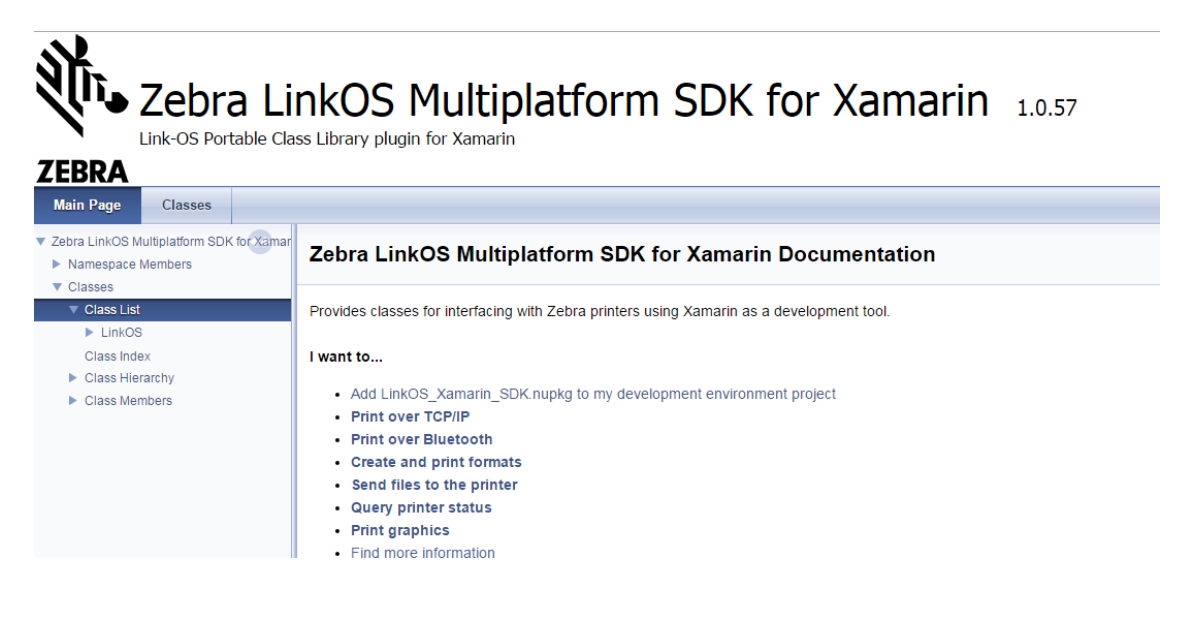

#### **For Android development**

There are a few extra things to keep in mind when developing for Android.

- 1. This is necessary for Bluetooth printing. In the Droid project, update the Android Manifest. Make sure to include all BLUETOOTH permissions and with Android v23- ACCESS\_FINE\_LOCATION. If you are compiling with Android v23 target, you will also need to request permission for ACCESS\_FINE\_LOCATION at runtime as it is considered a dangerous permission.
- 2. For USB printing you will need to include in the AndroidManifest: <uses-feature android:name="android.hardware.usb.host" /> You also may want to include an intent filter on: android.hardware.usb.action.USB\_DEVICE\_ATTACHED. The Zebra device filter vendor id is 2655.
- 3. Also may want to include READ\_EXTERNAL\_STORAGE permission as well for retrieving formats and graphics from Android.

### **For iOS development**

There are a few extra things to keep in mind when developing for iOS. These are necessary for Bluetooth printing.

1. Before debugging, update the Info.plist file by opening it in t XML editor or text editor. Add the following to the <dict> section. This is to allow your app to access the Bluetooth port.

```
<key>UIBackgroundModes</key>
-<array><string>external-accessory</string></array>
<key>UISupportedExternalAccessoryProtocols</key>
-<array><string>com.zebra.rawport</string>
<string>com.zebra.protocols</string></array>
```
2. Due to Apple API restrictions, you must pair the Bluetooth printer in the iOS Settings before you can use it in your app.

#### **Known Issues**

#### **v1.1**

If you have a previous version of the Developer Demo installed on your device, please uninstall it to install the new version.

The Developer Demo may have an issue finding formats in the format demo with Android 6 over USB-OTG.

#### **Document Control**

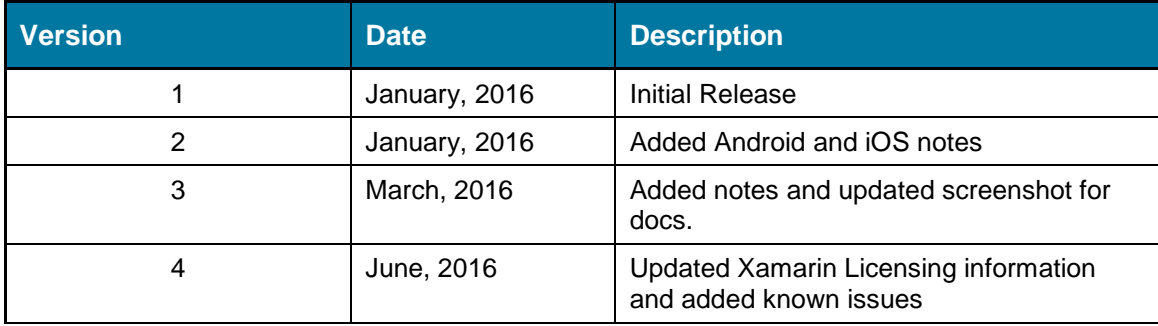

All links and information correct at time of writing

Created for the Zebra Global ISV Program by Zebra Development Services

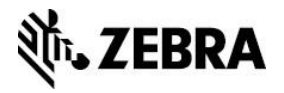